#### $\mathcal{P}$ Примечание

Благодарим Вас за покупку нашей IP-камеры. Пожалуйста, внимательно прочитайте инструкцию. чтобы узнать правила эксплуатации видеокамеры

 $\mathbf{1}$ 

- Перед использованием камеры пожапуйста внимательно изучите и убелитесь, что вы будите использовать правильный блок питания (в противном случае видеокамера может моментально выйти из строя и не будет распространяться гарантийное обязательство
- 2. Пользователи должны следовать инструкциям производителя, чтобы профессионально установить устройство и не должны демонтировать оборудование без разрешения.
- 3. Что бы обеспечить правильную светочувствительность камеры, не следует устанавливать камеру объективом на солнце или яркий свет.
- 4. Если объектив загрязнен или туманный, пожалуйста, используйте сухую мягкую ткань, чтобы очистить его
- 5. Оборудование не должно быть установлено под поток воздуха кондиционера, иначе линзы станут размытыми и конденсируется влага во внутрь камеры.
- 6. При установке, ремонте или очистке оборулования пожапуйста убелитесь что питание ВЫКЛЮЧЕНО
- 7. Устанавливайте камеру подальше от высокой температуры и источника тепла окружаюшей среды, обратить внимание на вентиляцию.
- 8. Во избежание повреждения и поражения электрическим током, не-профессионалам запрещено монтировать и демонтировать оборудование.
	- 10. Пожалуйста соблюдайте меры заземления и используйте молнии отводы, так же лучше не использовать камеру во время грозы (ее следует отключать)

#### Напоминания:

• Блок питания должен быть сертифицирован, его выходное напряжение, ток, полярность напряжения и рабочая температура должен соответствовать требованию данного оборудования. • Пожалуйста, установите устройства защиты от молнии или отрезать силу в гром и условиях осве-Шения

• Чтобы захватить высокое качество видео и фотографии, пожалуйста, убедитесь, что сетевое подключение является стабильным и ровным.

#### 3 Основные Характеристики

1. Ультра-низкой освещенности и высокой производительности в режиме реального времени экран. поддержка ABLC изображения эффект.

2. Поддержка веб-конфигурации и мониторинга сети, 3. Поддержка двойной поток.

4 Поллержка OSD цвета яркости насыщенности и цифрового 3VMa. настройки.

5. Поддержка передачи видео в реальном времени. детектор лвижения маскирование.  $\overline{M}$ 

6 Поллержка улапенного мониторинга ONVIF24 ИК-переключатель. протокола

7. Поддержка сети Р2Р платформы

# 4 технические характеристики

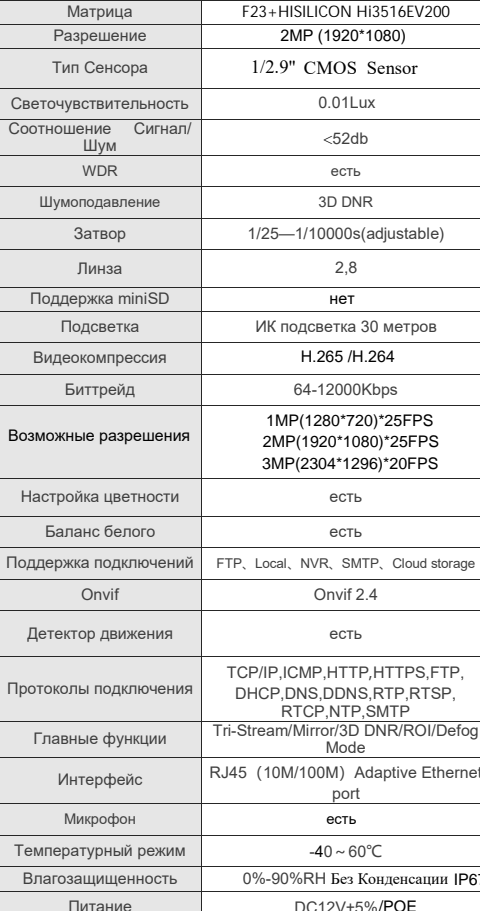

# Структура Камеры

схема структура используется в качестве примера для разных выступлений разных моделей

### 1. Схема подключения

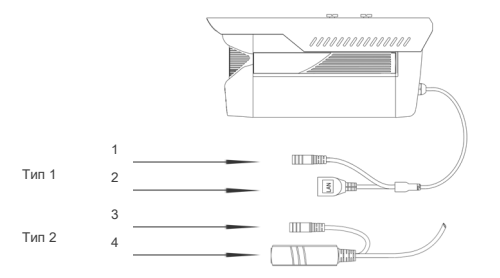

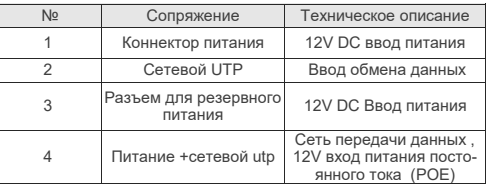

### 2. Соединение устройства

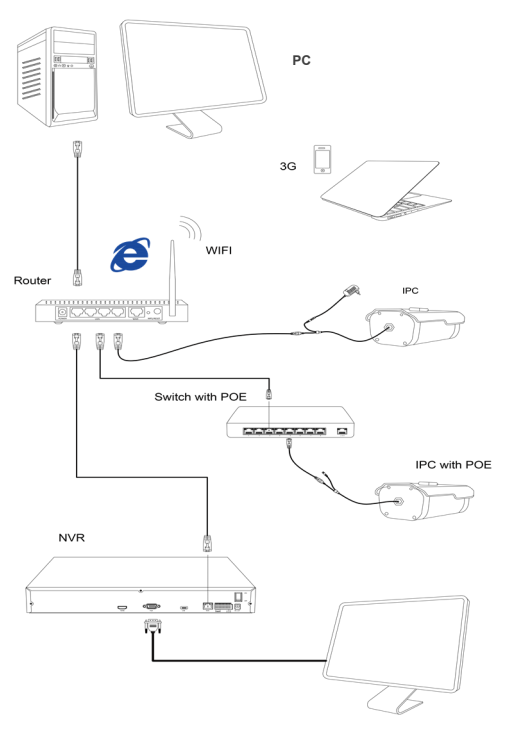

Комплект крепежа Данное рук-во 1шт.

Наименование

Видеокамера

Завод изготовитель: Longse Technology Co., Ltd. Add:No.728 Kaichuang Ave., Economic& Technological Development Zone, Huangpu District, Guangzhou, China 510530

KOUNHACTRO

1шт.

 $111T$ 

Используются в профессиональных системах охранной сигнализации, не бытового назначения.

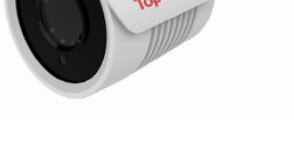

**ІР ВИДЕОКАМЕРА** 

ПАСПОРТ

LBH30SF200

# Комплектность

1 После приобретения продукта, пользователь должен открыть упаковочную коробку, чтобы проверить внешний вид на наличие очевидных повреждений.

#### 6 Инструмент быстрой настройки

### 1.Установка программного обеспечения

1. Установите программное обеспечение для поиска.

Запустите программу "Search Tool". Вам откроется окно, как показано на рисунке.

2. Изменения настроек IP камеры:

Для изменения настроек следуйте следующим пунктам и руководствуйтесь картинкой ниже:

1. Переключите поиск на «Refresh» (в SearchTool).

2. Выберите в списке необходимую камеру и установите «галочку» напротив нее.

3. Откройте разде «NetWork Param».

4. Укажите имя и пароль от вашей камеры по умолчанию admin/admin и пропишите новые сетевые настройки.

5. Для применения настроек нажмите кнопку «Modify»

# настройка IE

Настройки браузера

Откройте браузер IE, щелкните инструмент→ Интернет→ безопасность→ индивидуальные уровень - управления ActiveX и Plug-в выберите все "включить

## 2. Введите URL: http://192.168.1.168

3:Установить контроль Осх контроль нужен в компьютере первые установки IP-камеры, щелкните всплывающее совет "ОК" и установить контроль осх.

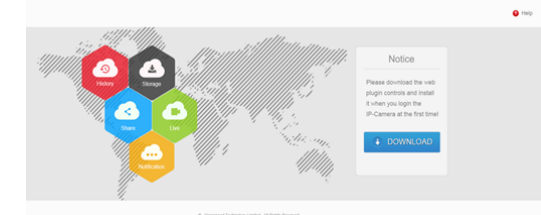

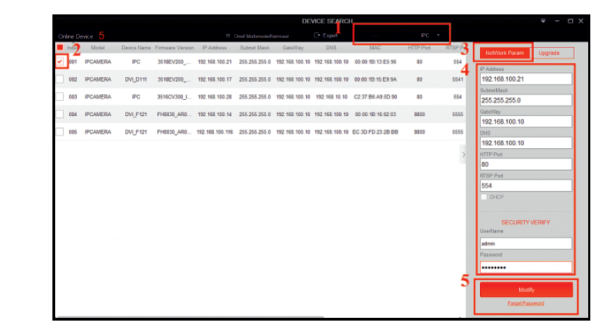

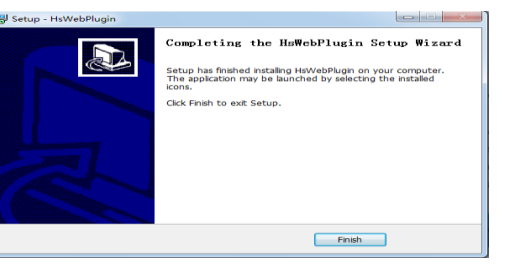

4 Погин пользователя Обновить веб-сайт и введите правильное имя пользователя и пароль. Имя пользователя и пароль по умолчанию

admin

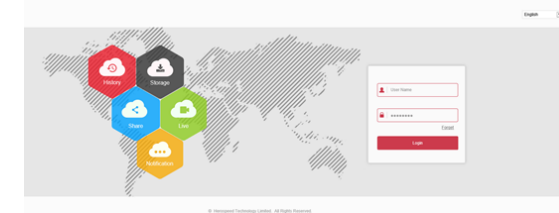

8 Подключение Мобильного просмотра

1. Скачать и установить BitVision на смартфон двумя способами:

1.1 В нашем мобильном приложении Google или магазина App на iPhone введите" BitVision " поиск, загрузка и установка.

1.2 Сканирование следующих QR-кодов для загрузки и установкиПриложение.

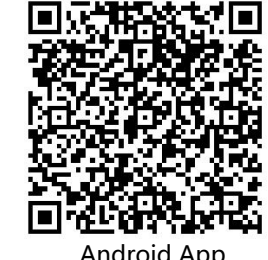

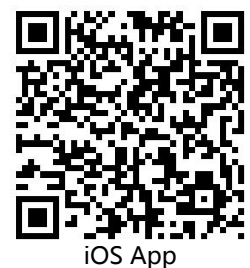

Android App

2. Откройте приложение BitVision (Если вы новый пользователь, зарегистрируйте учетную запись), выполните следующие действия для добавления устройств.

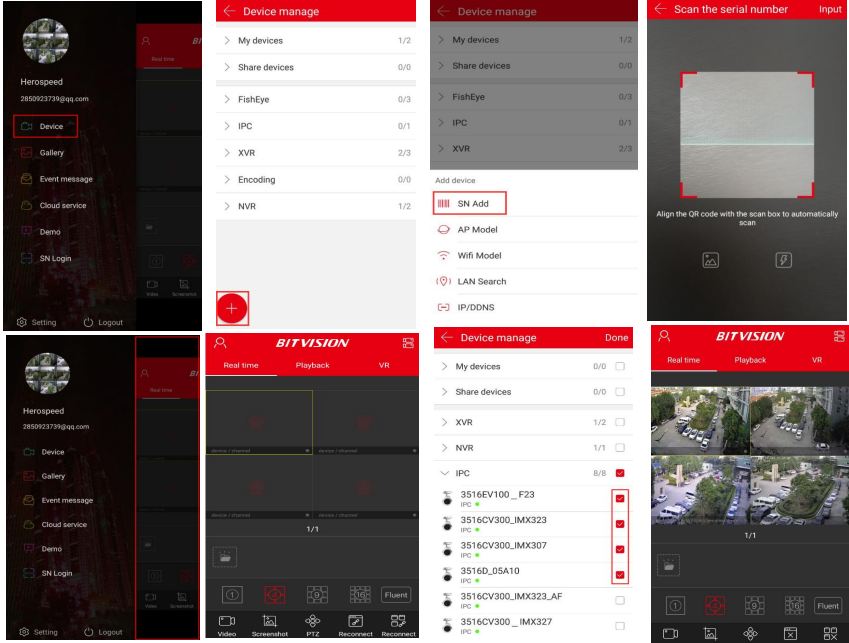

1. Нажмите device устройства, чтобы войти в интерфейс" устройство"; 2. Нажмите +Add device или SN Add

3. Сканируйте QR-код, напечатанный на наклейке устройства или размещенный на интерфейсе P2P

4. Введите имя пользователя, пароль и капчу устройства (напечатанные на этикетке), нажмите Submit, установите имя устройства, выберите группу, нажмите Add 5 Нажмите на главное меню

6. Нажмите на одно из окон, чтобы выбрать устройство

7. Выберите канал устройства, который вы хотите просмотреть

8. Начало воспроизведения видео в реальном времени